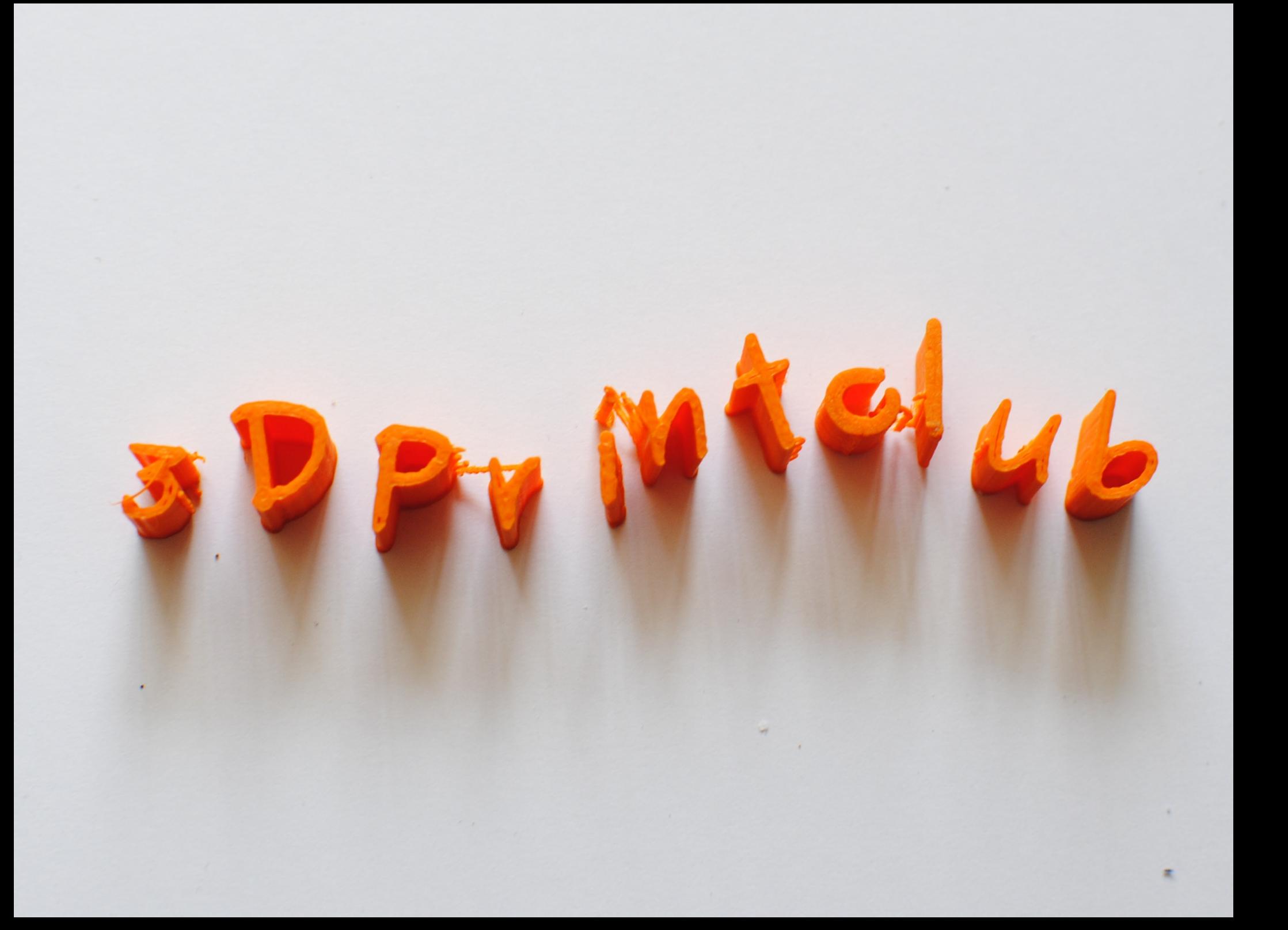

3D Print Club bij ZB45 Makerspace

# Welkom bij Makerspace ZB45

#### 3D Printen bij ZB45 tijdens 'open inloop'

- Open Inloop van ZB45 op dinsdagen tussen 12.00 21.30 uur
- Half uur gratis gebruiken, betalen voor de materiaal kosten

## 3D Print Diploma

- Met 3D Printdiploma welkom op dinsdagen tijdens open inloop in ZB45 Makerspace
- Of bij een ander Fablab
- Samen met een volwassene
- Neem .stl bestand mee op laptop of USB stick

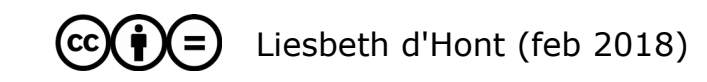

### 3D Print Club bij ZB45

#### Wat gaan we doen?

- Voorstelrondje
- Uitleg 3D printen
- Ontwerp zoeken op Thingiverse
- In laagjes snijden in CURA en 1<sup>e</sup> 3D print maken
- Pauze
- Zelf leren tekenen in Tinkercad
- Vingerhoedvogel tekenen
- In laagjes snijden in CURA en 2<sup>e</sup> 3D print maken

#### Morgen

- Korte herhaling tekenen in Tinkercad
- Zelf tekenen in Tinkercad
- 3D printen

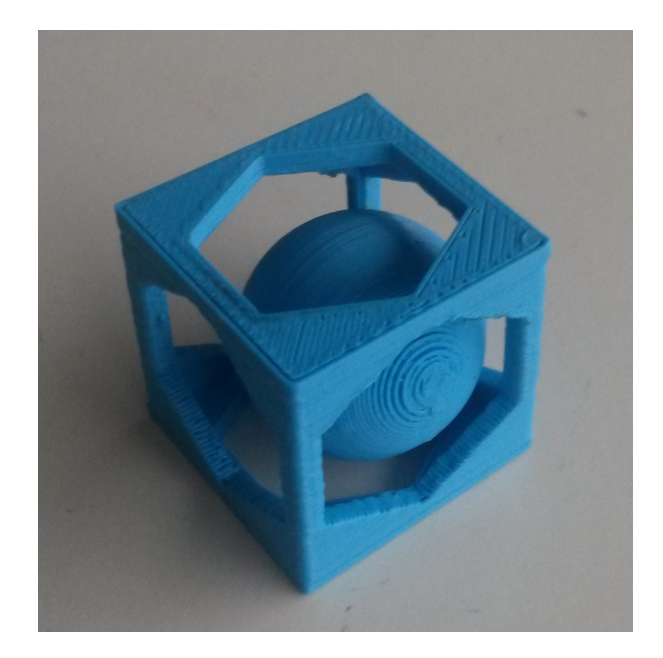

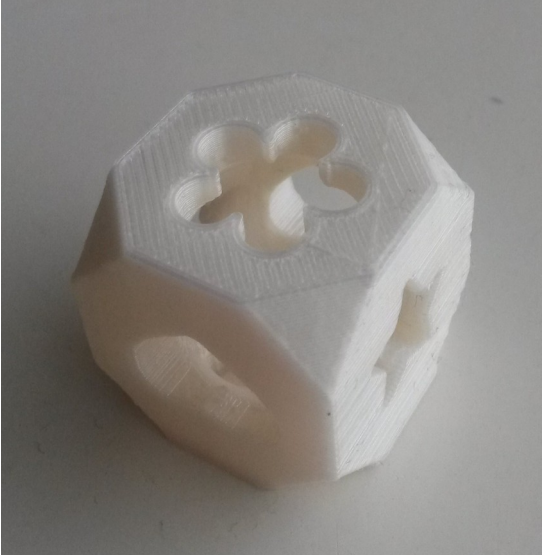

#### 3D Print Technieken

Soorten:

- FDM: laag voor laag een vloeibare draad van materiaal, die direkt uithardt, voor volgende laag
	- Materiaal: plastic, chocola, klei, cement
	- Voordelen: goedkoop, in makerspace / fablab / thuis, mallen maken
	- Nadelen: support nodig bij sommige vormen, laagjes zichtbaar

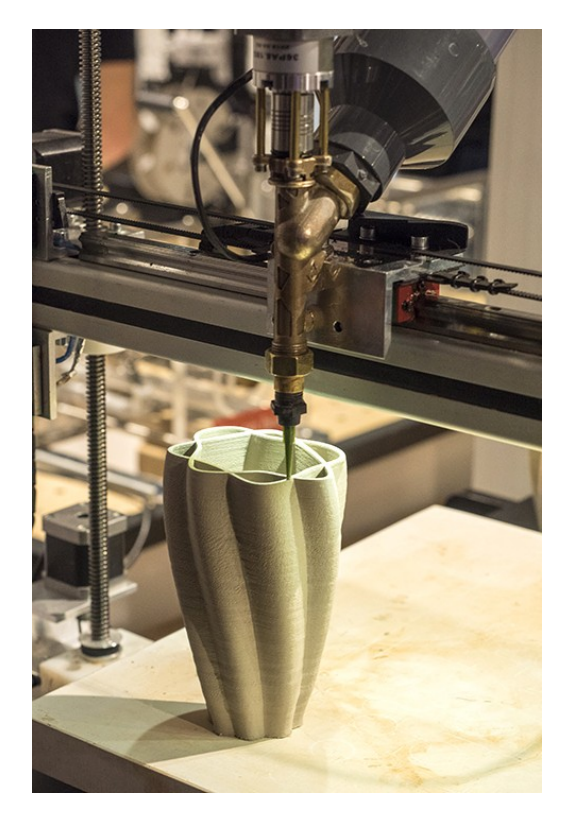

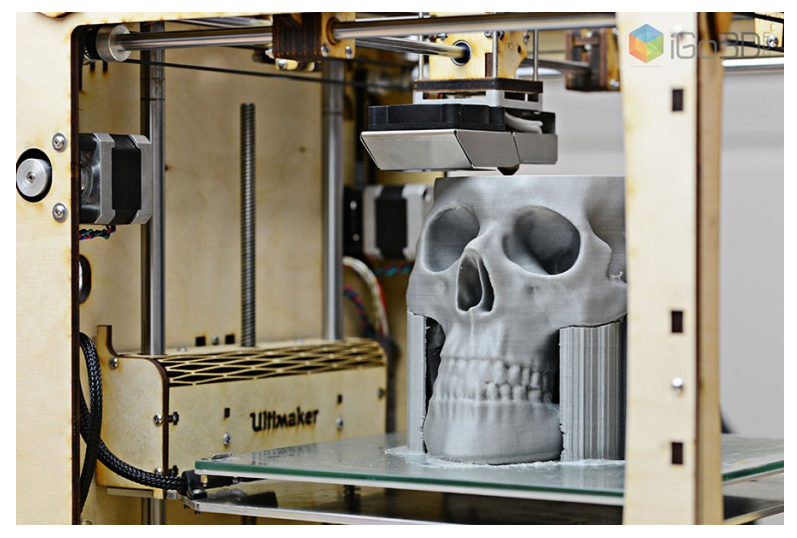

Voorbeeld support ([Ultimaker.com](https://ultimaker.com/))

#### PLA is geen plastic

In ZB45 Makerspace printen wij voornamelijk met PLA fillament.

#### Wat is PLA?

- $\cdot$  PLA is een thermoplastische polymeer
- gemaakt van zetmeel en melkzuur (Poly Lactic Acid)
- $\cdot$  PLA is biologisch afbreekbaar, dus niet in de plasticbak
- Maar wel in biologische industriële composteringsystemen.

Het materiaal wordt dan bij hoge tempraturen en luchtvochtigheid in een periode van 45 – 60 dagen afgebroken tot melkzuur, en kan dan omgezet worden naar monomeren of polymeren. Het kan ook door micro-organismen worden afgebroken tot koolstofdioxide, water en organisch materiaal.

• Daarom gezien als goed alternatief voor voor traditionele plastics uit petroleumchemicaliën.

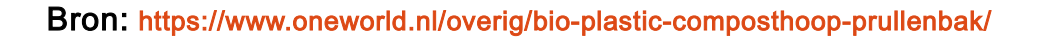

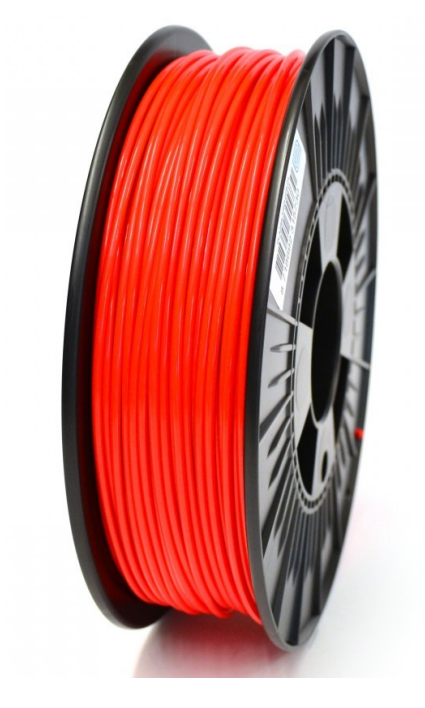

#### Van 3D ontwerp naar 3D print

#### Maak een 3D tekening:

- in Fusion 360, of een ander 3D tekenprogramma
- exporteer deze tekening als bestand.stl

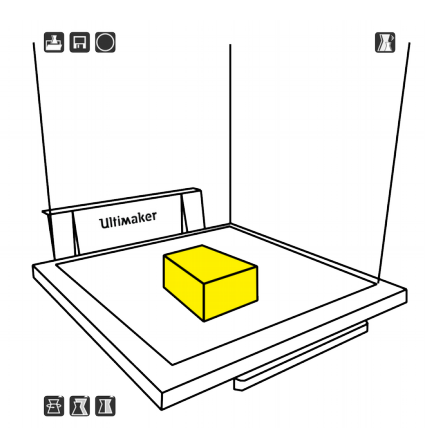

#### Open in CURA:

- open bestand.stl in CURA
- CURA 'sliced' het ontwerp in vele laagjes
- CURA maakt hier een g-code van

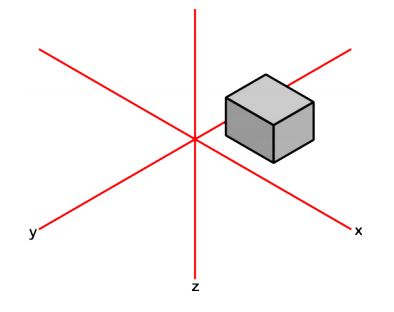

#### M109 T0 S220.000000

```
T0<br>:Sliced at: Mon 15-12-2014 14:50:56
:<br>Basic settings: Layer height: 0.1 Walls: 0.8 Fill: 15<br>:Print time: #P TIME#
;r: une eune: #r_iine#<br>;Filament used: #F_AMNT#m #F_WGHT#g;
:Filament cost: #F COSTH;M190 S70 ;Uncomment to add your own bed temperature line
;M109 S220 ;Uncomment to add your own temperature line
G21;metric values
0.90;absolute positioning
            set extruder to absolute mode
M<sub>82</sub>
M<sub>107</sub>
            ;start with the fan off
G28 X0 Y0 ; move X/Y to min endstops
            ; move Z to min endstops
G28 Z0
G1 Z15.0 F9000 ; move the platform down 15mm
G92E0zero the extruded length;
G1 F200 E3
                           extrude 3mm of feed stock
G92E0;<br>zero the extruded length again;
G1 F9000
:Put printing message on LCD screen
M117 Printing...
;Layer count: 118
:LAYER:0
M107
G0 F9000 X88.735 Y89.860 Z0.300
GO X91.019 Y88.265
· TVDF · SKTDT
```
G1 F1200 X91.450 Y87.596 E0.01497 G1 X92.220 Y86.807 E0.03571<br>G1 X93.313 Y86.180 E0.05941 G1 X94.411 Y85.891 E0.08077 G1 X95.147 Y85.849 E0.09463 G1 X96.181 Y85.944 E0.11417

#### Printen op 3D printer:

- Sd card met g-code gaat in printer
- Verwarm het PLA-plastic
- Printen object

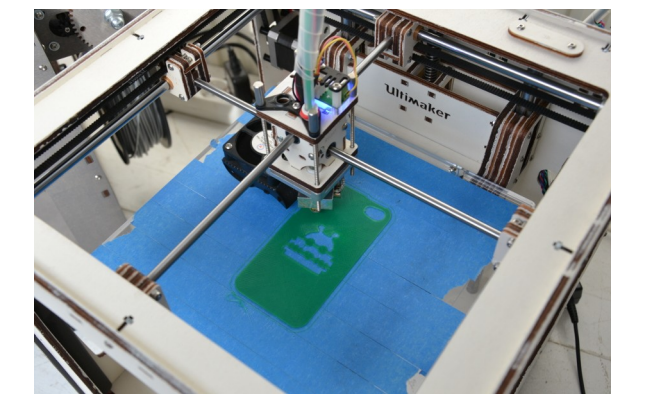

Uitleg en illustratie Rachel de Boer

# van idee tot print…

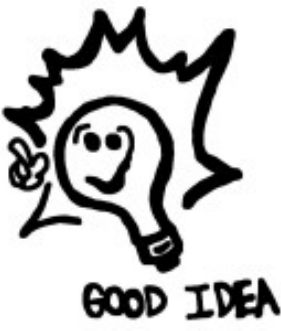

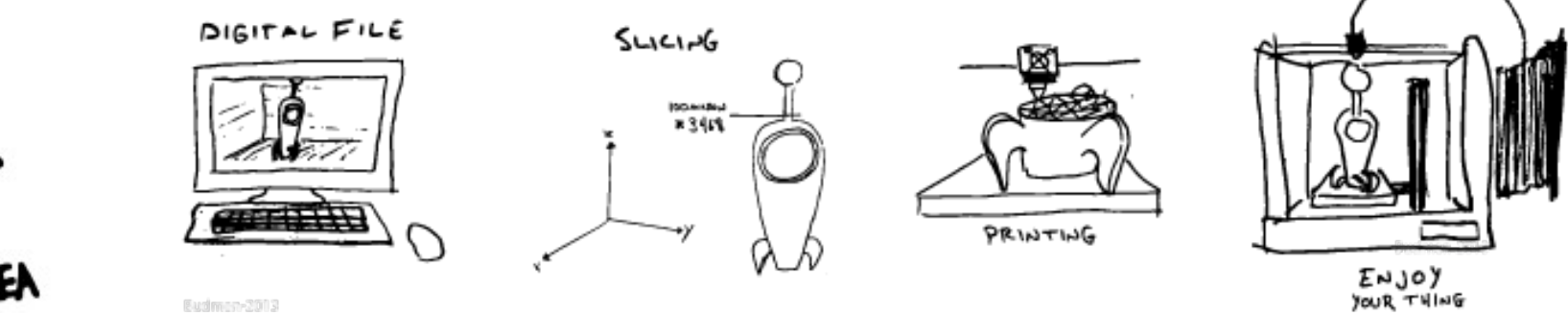

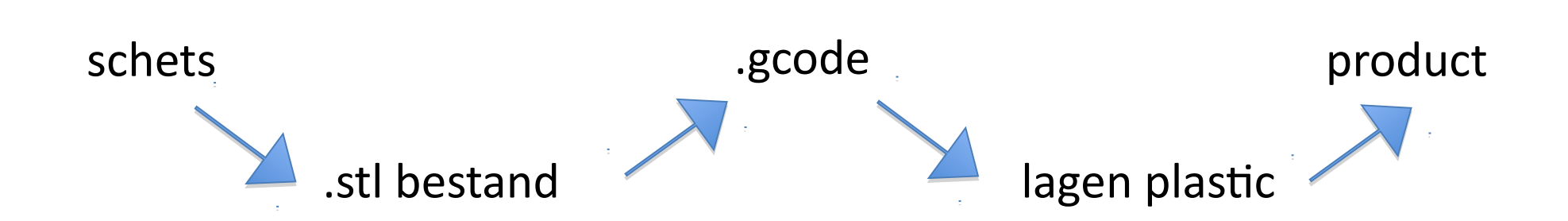

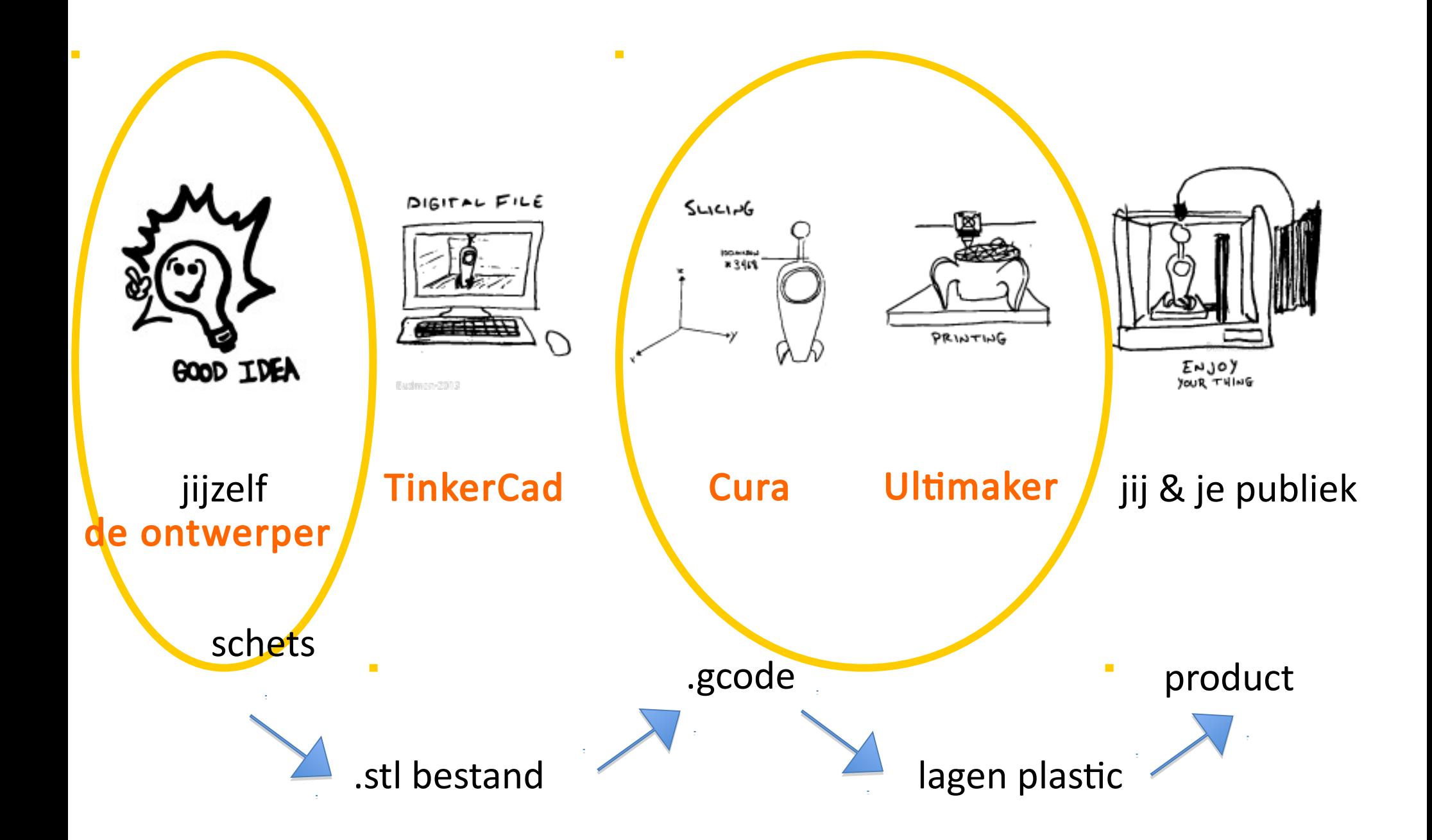

#### Wat kan er wel en niet met een 3D Printer?

#### Overhang:

- Niet mogelijk om in de lucht te printen
- Roteer het object in CURA

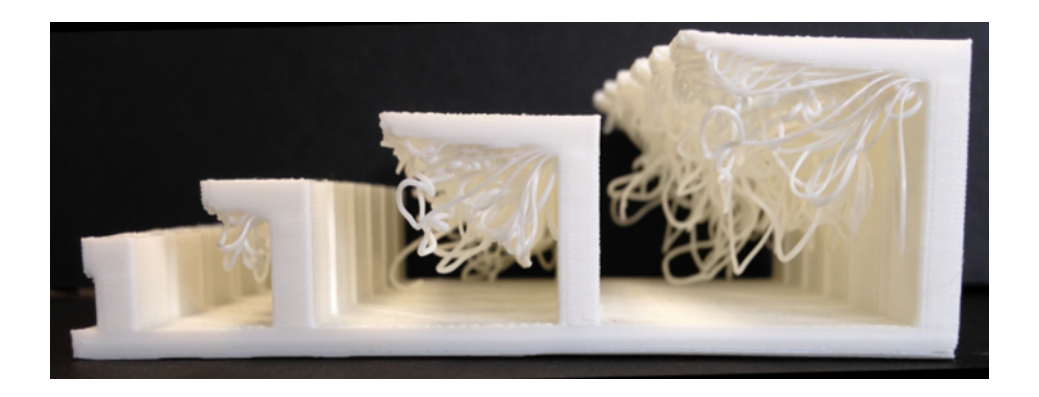

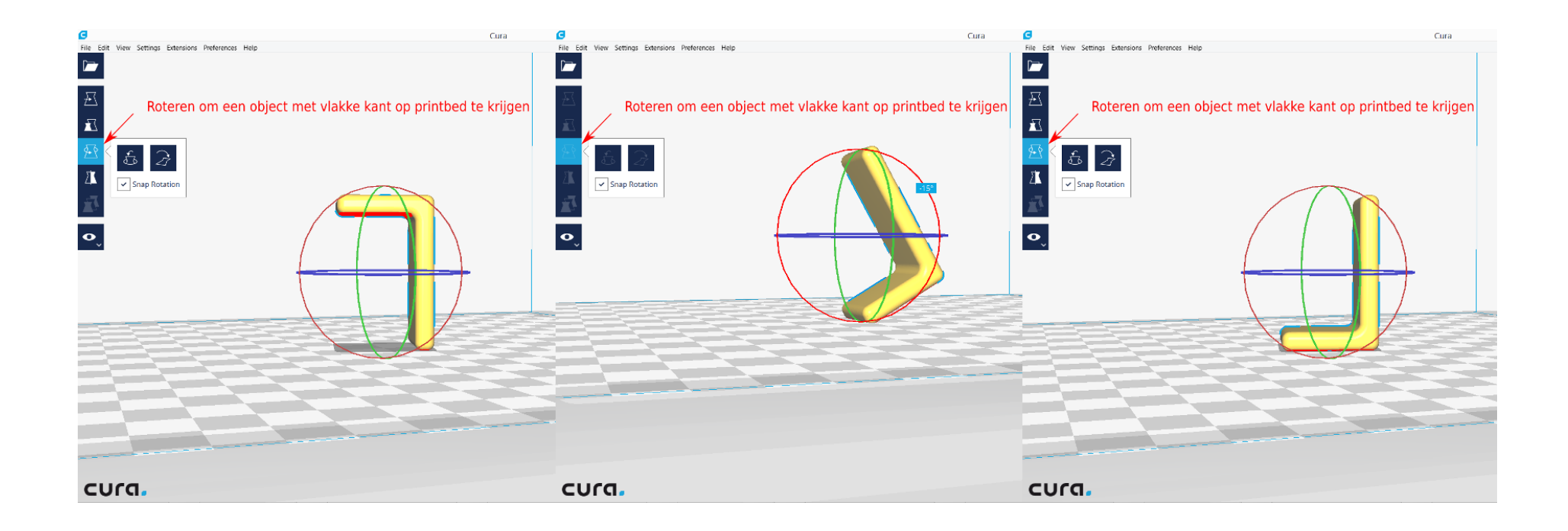

#### Ontwerptips voor 3D Printen

#### Schuine hoek:

- Een schuine hoek tot ongeveer 50\* graden kan geprint worden.
- Rondingen printen moeilijker, omdat de hoek uiteindelijk groter wordt dan 50\* graden

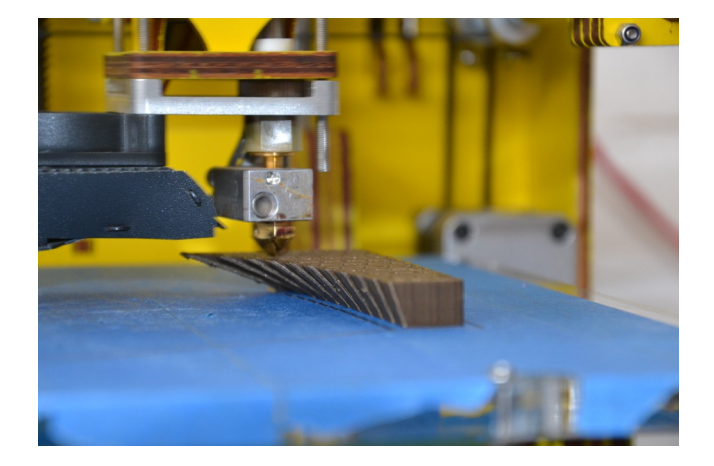

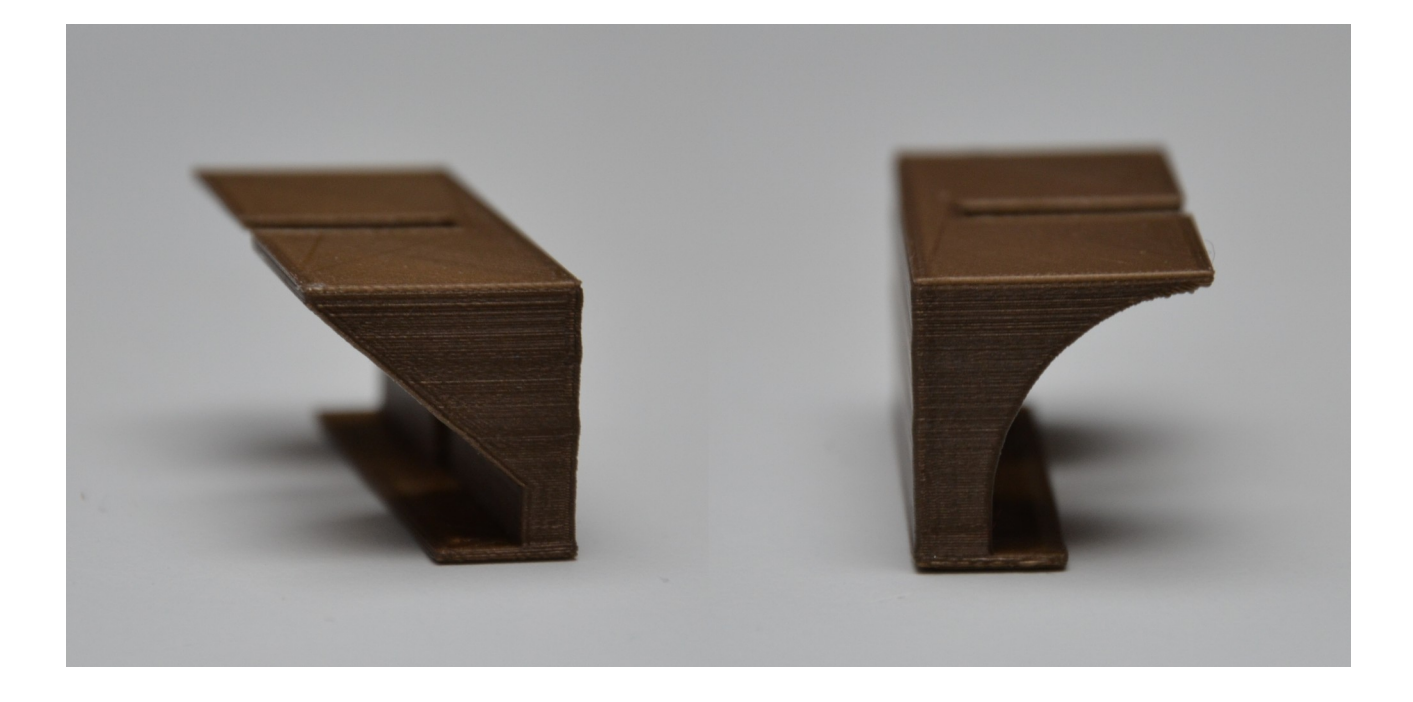

#### Ontwerptips voor 3D Printen

 $\boxed{2}$  Print

**Ultimaker Original Manufacture** 

PLA

3D Printclub

 $0.2$ 

210

 $\sqrt{210}$ 

210

**Save to File** 

#### Minimale wanddikte:

 $\sum$  Prepare

 $\overline{\phantom{a}}$ 

 $\bullet$ 

View Mode: Layers

**Compatibility Mode** 

Show Travels

 $\vee$  Show Helpers

 $\checkmark$  Show Shell

Top / Bottom

 $\sqrt{\left| \mathsf{show}\right|}$ 

cura

Inner Wall

Only Show Top Layers

Show 5 Detailed Layers On Top

п

 $\Box$ 

N

- $\cdot$  In CURA is de minimale wanddikte 0,4mm.
- Let op bij kleiner schalen van een object of smaller worden dan 0,4mm.
- In de layer-modus is pas zichtbaar wat er geprint wordt.

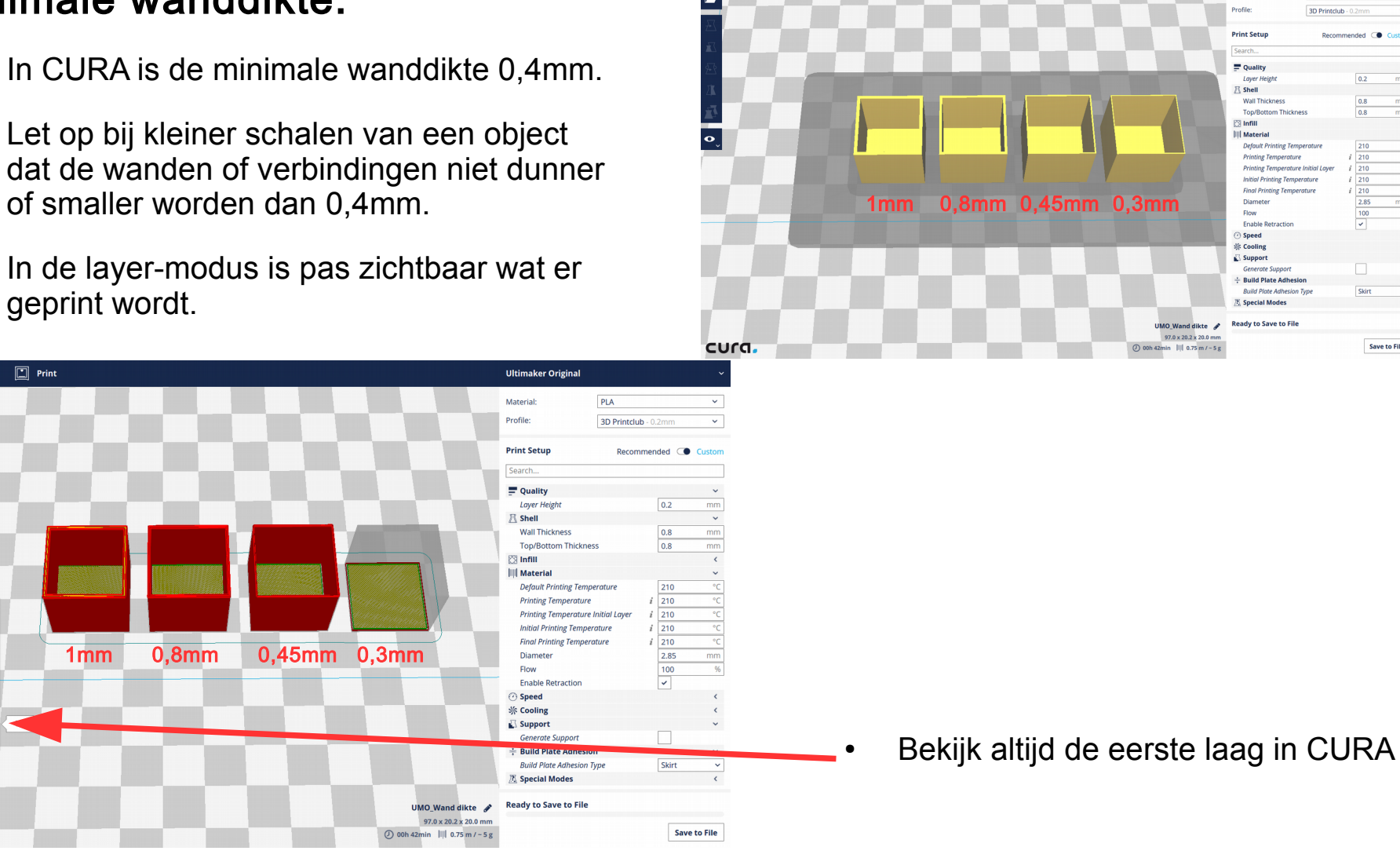

#### PLA is geen plastic

In ZB45 Makerspace printen wij voornamelijk met PLA fillament.

#### Wat is PLA?

- $\cdot$  PLA is een thermoplastische polymeer
- gemaakt van zetmeel en melkzuur (Poly Lactic Acid)
- $\cdot$  PLA is biologisch afbreekbaar, dus niet in de plasticbak
- Maar wel in biologische industriële composteringsystemen.

Het materiaal wordt dan bij hoge tempraturen en luchtvochtigheid in een periode van 45 – 60 dagen afgebroken tot melkzuur, en kan dan omgezet worden naar monomeren of polymeren. Het kan ook door micro-organismen worden afgebroken tot koolstofdioxide, water en organisch materiaal.

• Daarom gezien als goed alternatief voor voor traditionele plastics uit petroleumchemicaliën.

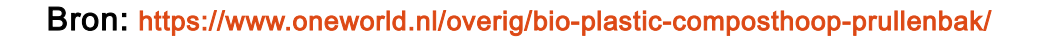

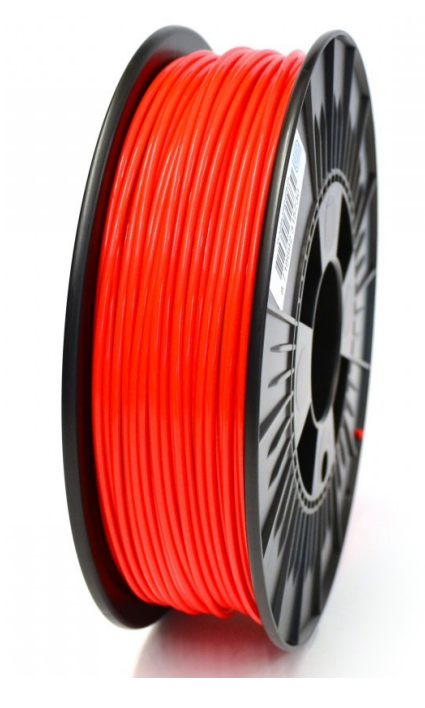

#### Instellingen in CURA

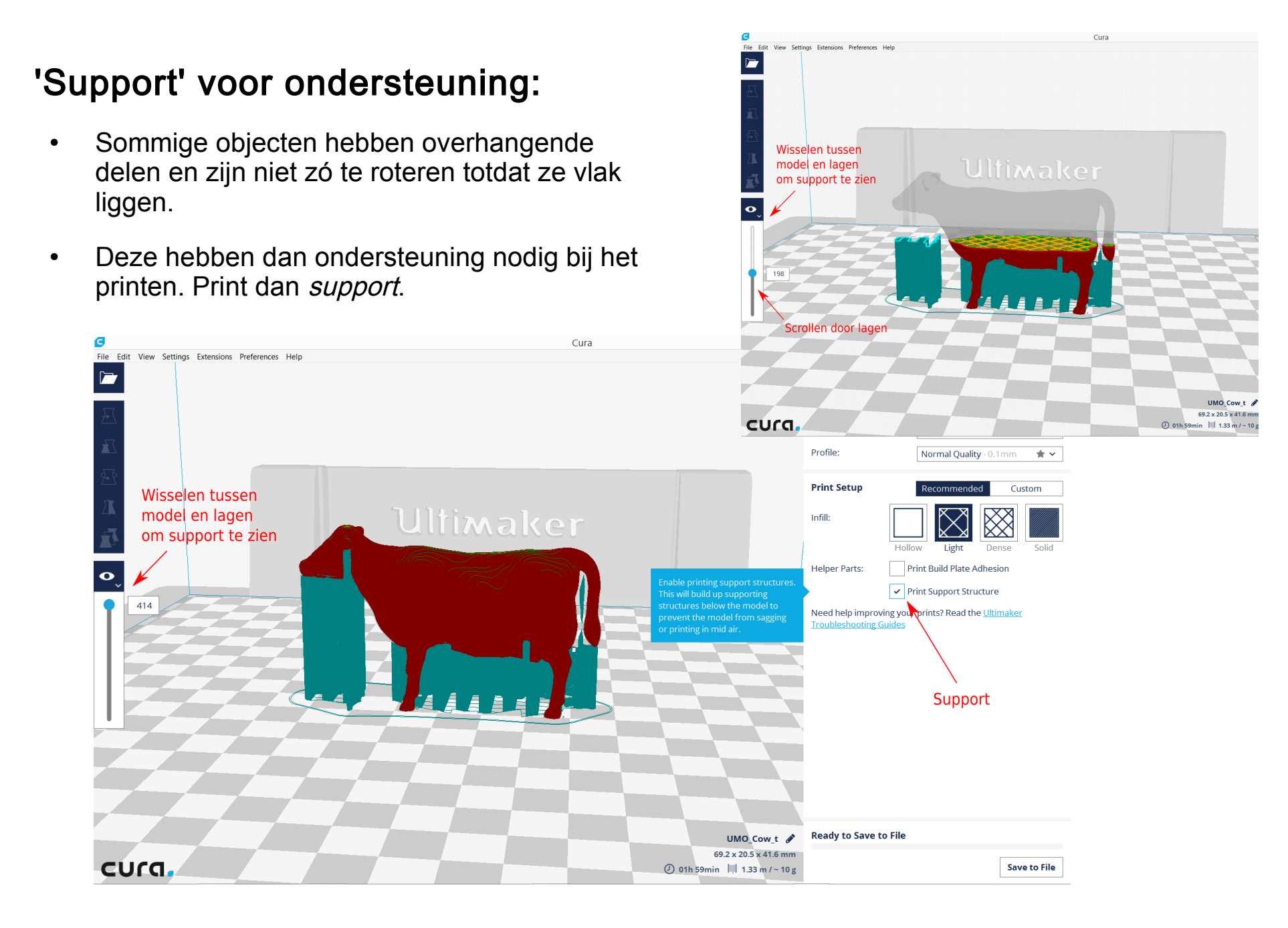

## De eerste print

1.Zoek op [www.thingiverse.com](http://www.thingiverse.com/) een .stl bestand dat je zou willen printen. Let er op dat het niet te groot of ingewikkeld is.

2.Sla het bestand op op je bureaublad. Doe dit allebei. 3.Open de bestanden in Cura en pas ze aan zodat ze samen in 30 min geprint kunnen worden. Dus ieder 15 min !

Pauze

# Pauze

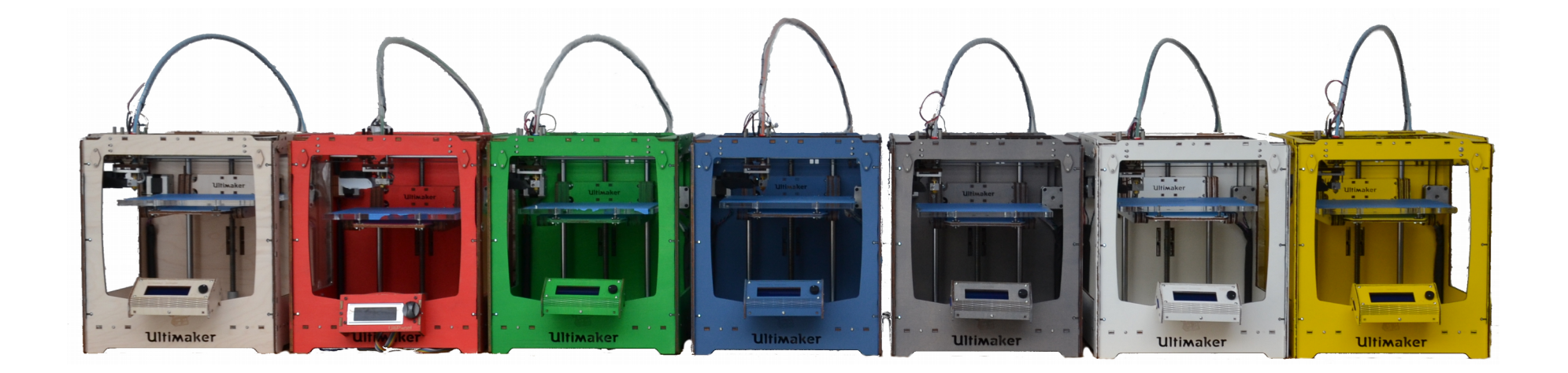

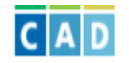

## www.tinkercad.com

# **Tinkercad is a simple, online 3D design and 3D printing** app for everyone.

Tinkercad is used by designers, hobbyists, teachers, and kids, to make toys, prototypes, home decor, Minecraft models, jewelry - the list is truly endless!

**Start Tinkering now** 

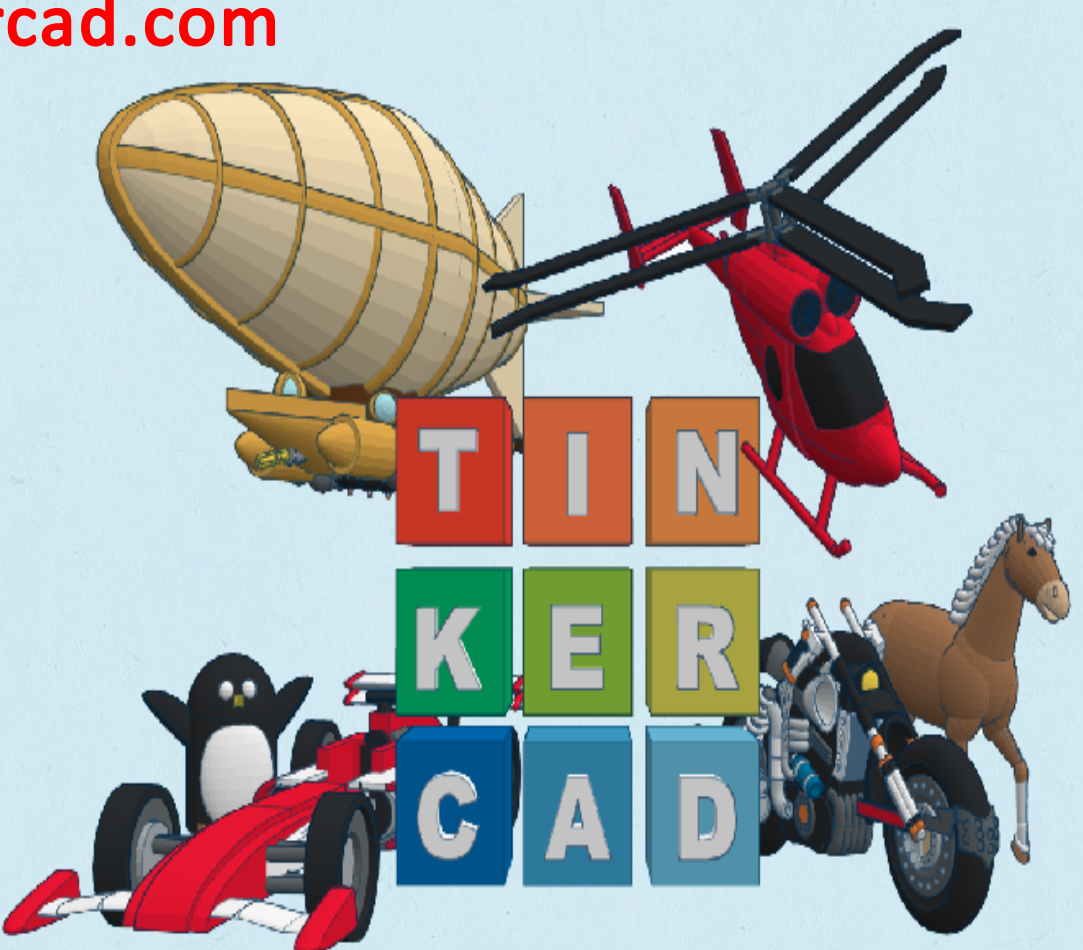

#### Les 2

#### Wat hebben we tot nu toe geleerd?

- Niet in de luct printen, geen OVERHANG.
- Vormen goed laten inelkaar laten overlopen, zodat het 1 vorm wordt
- In CURA schalen tot ongeveer 15 of 20 minuten
- De G-code opslaan op een SD-card

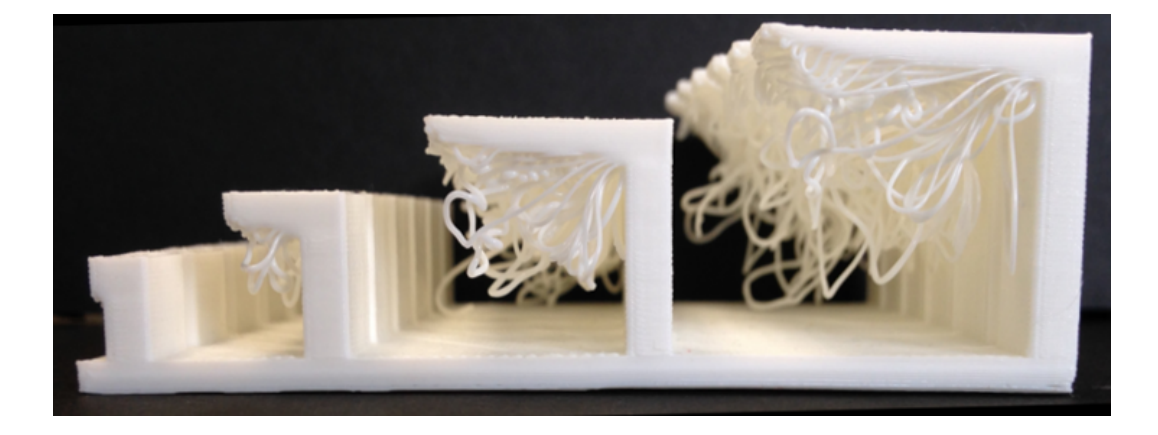

#### De 3D printer

- Eerst de printer voorverwarmen, met PREPARE en PREHEAT PLA
- WACHTEN tot de printer 210<sup>\*</sup> graden is
- Dan aan het tandwiel draaien tot er PLA uit de printkop komt
- Dan naar PRINT FROM SD en naar jouw tekening

#### Wat hebben we tot nu toe geleerd in Tinkercad?

- vormen slepen
- met je muis bewegen om achter de vorm te kijken, wieltje draaien voor zoomen, wieltje indrukken om naar links en rechts te verplaatsen, rechter muis toets om om de vorm heen te draaien.
- kubus linksboven, klik op TOP voor boven aanzicht, huis voor alles

• vormen kleiner slepen met shift op het toetsenbord

- vormen naar een andere plek slepen, omhoog of omlaag, naar voren of naar achteren
- met shift op het toetsenbord kun je naar links of rechts slepen

=======

 $=$ 

- met de workplane kun je vormen op een andere vorm zetten
- vormen dupliceren, er nog een van maken, en misschien spiegelen, met mirror
- vormen een maat geven, met witte stipjes en nummer invullen

#### Les 2

#### Wat leren we vandaag?

- vormen uitlijnen, precies in het midden zetten, met allign en de stipjes
- een groep maken van de vormen om één vorm te maken
- een holle vorm, met groep maak je zo een gat
- met tekst werken

#### =======

- plaatjes zoeken op het internet en daar een lijntekening van maken
- een 2D tekening (svg bestand) openen in Tinkercad en er een 3D vorm van maken
- kijk op wiki.zb45.nl bij Tinkercad uitleg

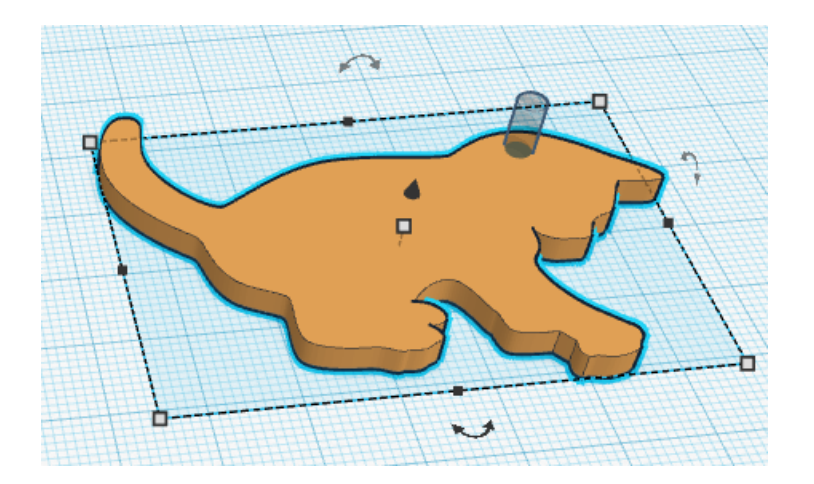

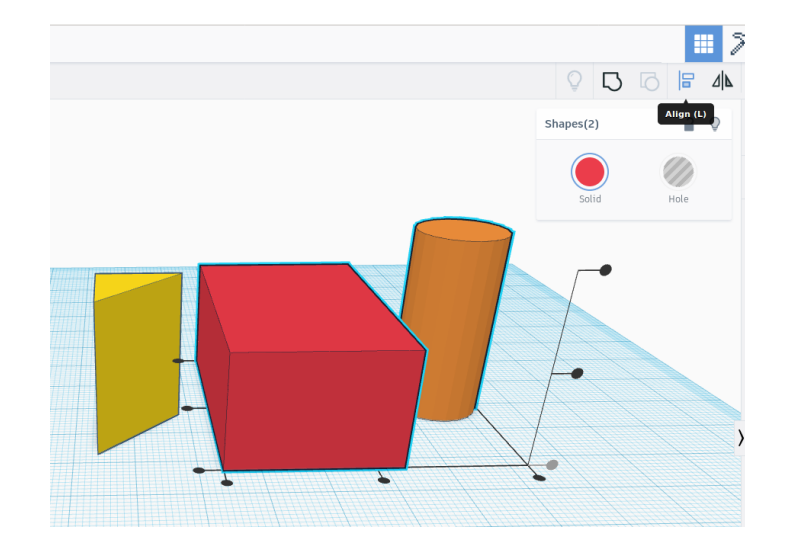

## BEDIENING VAN DE ULTIMAKER

#### Checks voor het printen:

- Zit het printplatform goed in de machine?
- Is het printplatform vlak, is er evenveel ruimte tussen de printkop en het printplatform op alle vier de hoeken?

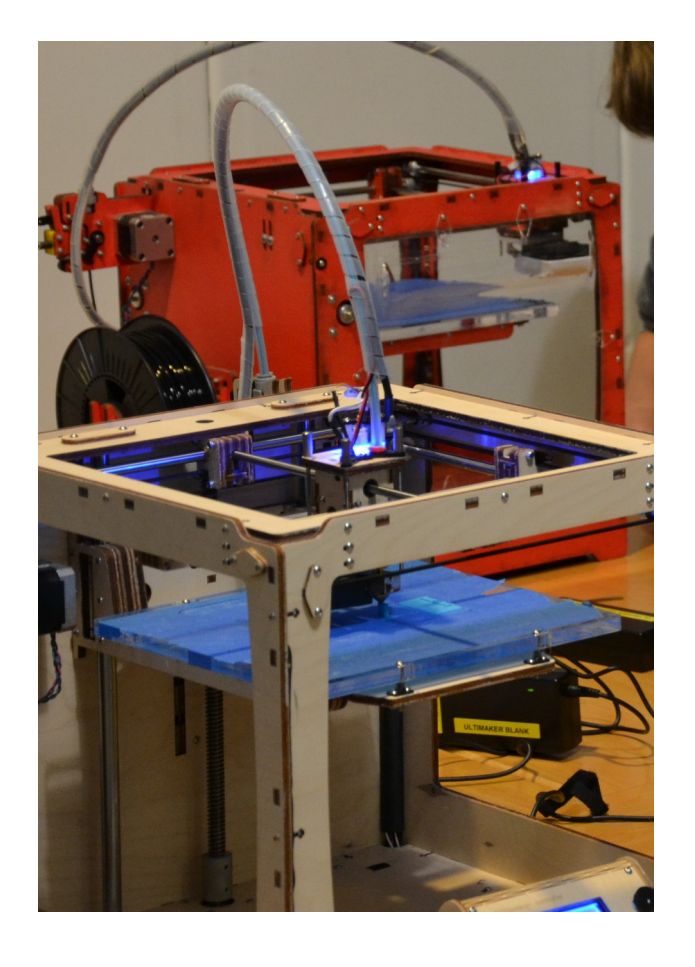

Zo niet, vraag dan in ZB45 Jaap of Liesbeth om het printplatform af te stellen.

Dit is vooral van belang bij het printen van objecten die het hele platform beslaan. Als het plaform niet goed vlak is kan de printkop aan één kant te dicht op het plaform zitten, waardoor er geen gesmolten plastic uit de opening kan komen. Aan de andere kant print de printer dan waarschijnlijk in de lucht en zal het object niet goed hechten aan het printplatform.

Is het blauwe tape op het printplatform niet gescheurd?

Alleen M3 2090 tape werkt goed, zo hecht het object goed aan het oppervlak en is het ook gemakkelijk te verwijderen.

Zit de juiste kleur materiaal in de machine?

#### BEDIENING VAN DE ULTIMAKER

#### Handelingen voor het printen:

Stel de volgende instellingen in op de Ulti-controler op de Ultimaker. Door op de ronddraai kop te drukken selecteer je het menu en een submenu.

- Prepare: Preheat PLA, dan verwarmd de printkop tot 210<sup>\*</sup>, het smeltpunt van het PLA-plastic.
- Main: om terug te gaan naar Info Screen.
- Info Screen: Hier zie je onder andere de temperatuur van de printkop en later de voortgang van de print in %
- Wacht tot de printkop  $210^*$  is.
- Verwissel nu eventueel de rol plastic voor een andere kleur.

Doe dit door aan de achterkant van de printer het handeltje van het 'feeder mechanisme' los te maken door hem omhoog te halen.

• Druk dan de plastic draad JUIST VERDER de pinter in! Zo smelt het uiteinde in de printkop goed los. Trek hem dan terug uit de machine.

Doe je dit niet, dan is de kans heel groot dat de plastic draad afbreek in de buis tussen het feeder mechanisme en de printkop. Daar kom je dan niet meer bij en kun je alleen met een stuk andere draad aan het eind in het feeder mechanisme er door heen printen.

Een nieuwe draad voer je door het feeder mechanisme, door de buis, tot in de printkop. Duw de draad zover door tot dat het gesmolten plastic eruit komt.

#### BEDIENING VAN DE ULTIMAKER

#### Handelingen voor het printen:

Stel de volgende instellingen in op de Ulti-controler op de Ultimaker. Door op de ronddraai kop te drukken selecteer je het menu en een submenu.

- Zet het feeder mechanisme weer vast. En geef een paar grote slagen aan het draaiwiel van het feeder mechanisme, zodat er voldoende gesmolten plastic uit komt en de printkop dus zonder luchtbellen gevuld is met gesmolten plastic.
- Doe de SD kaart met het GCode bestand in de Ulticontroler. Ga via het menu naar *Print* from SD, en vind het bestand dat je wilt printen.
- $\cdot$  De printer zal door verwarmen naar 210 $^{\star}$ C, dat staat in de Gcode.
- De printer zal nu je ontwerp gaan printen.
- Controleer bij de eerste lagen of de print goed hecht aan het printplaform.

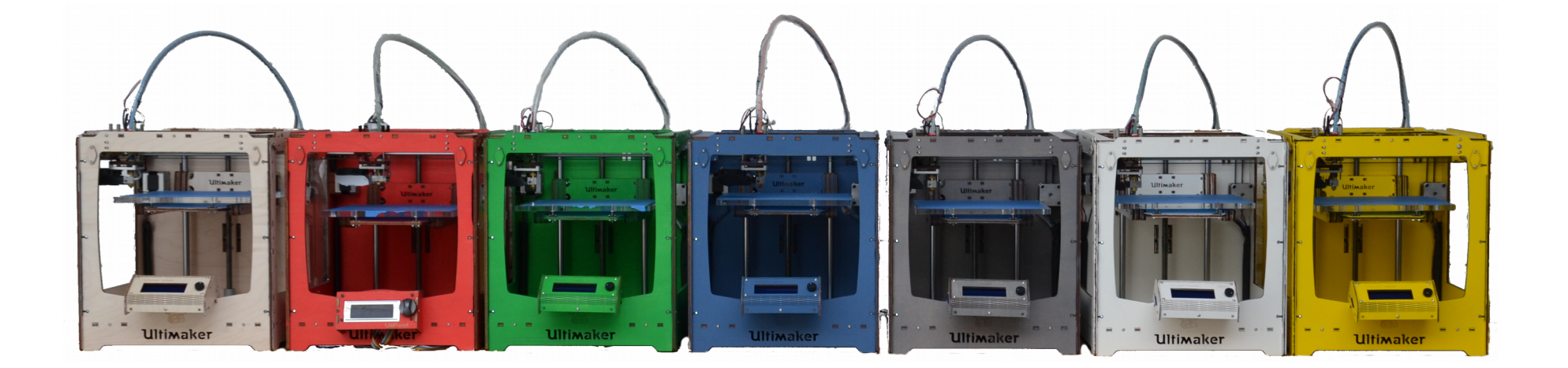

### SAMENVATTING BEDIENING VAN DE ULTIMAKER

#### Handelingen voor het printen:

- Check of printplatform goed vast en vlak in de machine zit.
- Blauwe tape zonder scheuren egaal geplakt is.
- Prepare: Preheat PLA
- Main, terug naar Info Screen
- Wacht tot de printkop  $210^*$  is.
- Verwissel nu eventueel de rol plastic
- Geef een paar grote slagen aan het draaiwiel van het feeder mechanisme, zodat er voldoende gesmolten plastic uit de printkop komt
- Doe de SD kaart met het GCode bestand in de Ulticontroler. Ga via het menu naar Print from SD, en vind het bestand dat je wilt printen.
- De printer zal nu je ontwerp gaan printen als de printkop  $210$ <sup>\*</sup>C is.
- Controleer bij de eerste lagen of de print goed hecht aan het printplaform.